**State agencies report their individual vendor data using OMB form FNS-700. Users can access this form by clicking on the Vendors tab located on the tan menu bar. At this screen, users will be able to inquire or update vendor information, add new vendors to the system, delete vendors no longer authorized, or upload vendor data from a .text file into the system.** 

#### **Inquire/Update Vendors**

- **1. Select the** *Inquire/Update Vendors* **button located on the left side of the screen under the Vendor Menu.**
- **2. Users can quickly search the system for a single vendor or locate vendors that share the same FNS number by doing the following:**
- **Under the** *Quick Search* **section enter data into the following fields:**
- ¾ **Fiscal Year**
- ¾ **Vendor ID or**
- ¾ **FNS Number**

#### **Click the** *Search button***.**

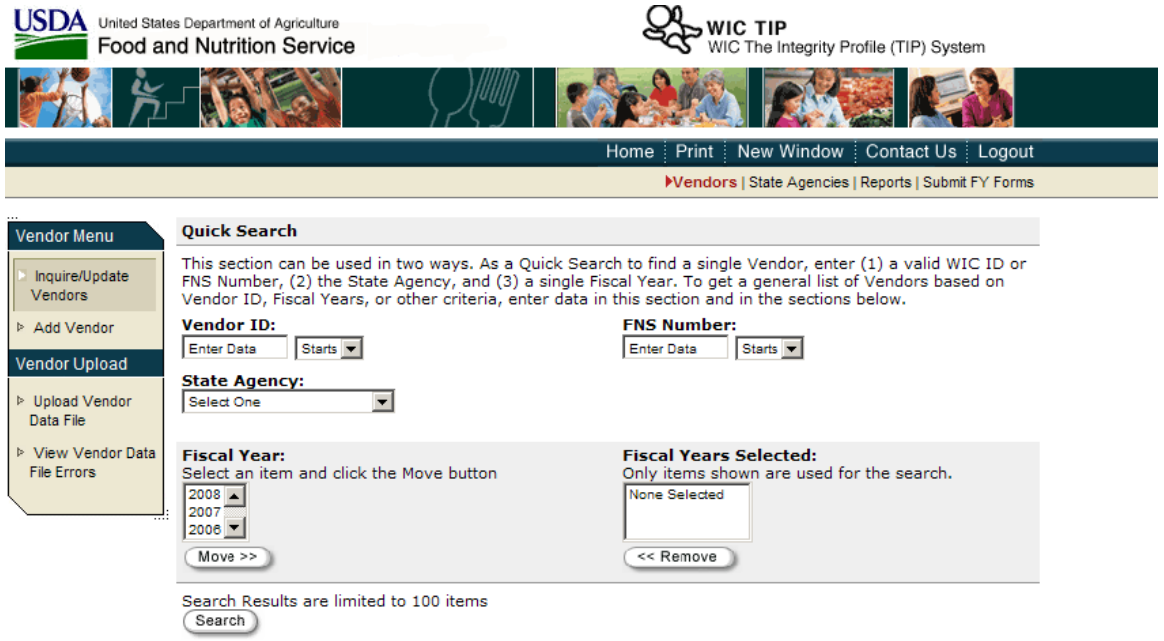

#### **If the vendor ID or FNS number are unknown, the user can enter additional data into the** *Search on Vendor Information* **section to locate the vendor(s).**

**The** *Search on Vendor Information Screen* **allows users to search for vendors based on the criteria selected by the user, i.e., users can search for all high-risk vendors or WIC-only stores in a specific area code in their State. This section can also help locate vendors if the user does not know the Vendor ID or FNS number (if applicable).** 

**Search on Vendor Information** 

- **1. Locate vendors by selecting one or more search criteria on the** *Search on Vendor Information* **screen.**
- **2. The search screen is divided into the following sections:**
- **Vendor Information**
- **Compliance Information**
- **Administrative Reviews**
- **Other Data**
- **3. One or more of the fields must be selected to conduct the search.**
- **4. Search results are limited to 100 records. Therefore, users may have to select more than one search field in order to narrow a search and display all records that meet the criteria.**
- **5. Many of the search fields contain drop down menus or boxes to select one or more items to search on.**

**Select the search field(s) and click the** *Search* **button to display the search results.** 

Search on Compliance Information

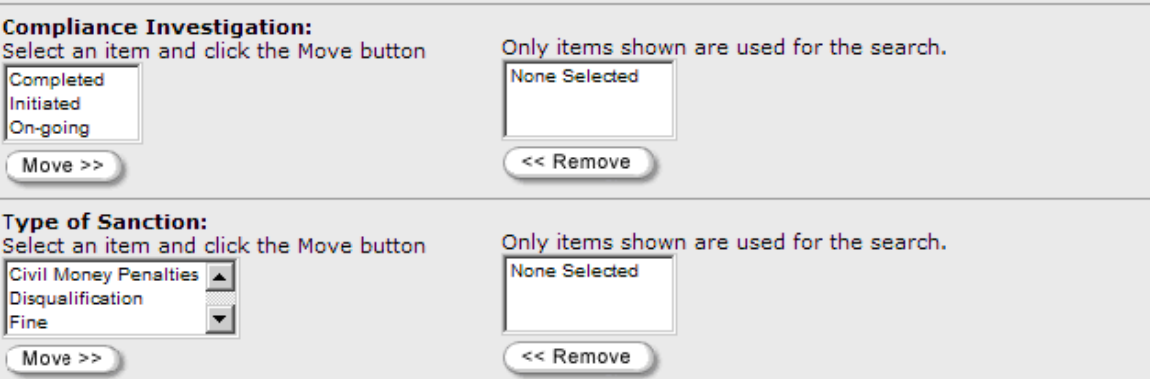

**The Search Results screen displays all vendor records (up to 100 maximum) that meet the search criteria users select on the Search on Vendor Information Screen. Search Results** 

- **1. The** *Search Results* **screen displays the following information:** 
	- ¾ **Your search criteria**
	- ¾ **Sorting Preferences**
	- ¾ **Number of vendor records displayed**
	- ¾ **Store name and address**
	- ¾ **State Agency**
	- ¾ **Vendor Type**
	- ¾ **FNS Number (if applicable)**
	- ¾ **New Vendor**
	- ¾ **Risk Designation**
	- ¾ **Compliance Investigation Status**
	- ¾ **Type of Sanction (if applicable)**
	- ¾ **Administrative Review (If applicable)**
- **2. To view details for a specific vendor displayed on the search results screen you can click on the** *Select* **button located between the Vendor ID number and the FNS Number.**

**The system will display the vendor record and all information related to the vendor for the fiscal year requested.** 

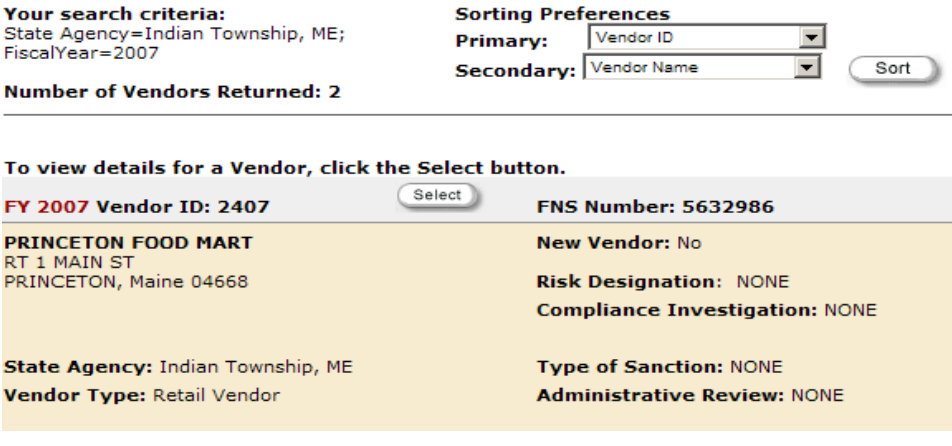

**State agencies can access the TIP subsystem and update their vendor records throughout the fiscal year.** 

#### **Update Vendor Record**

- **1. To update a vendor record the user must select the vendor from the**  *Search Results* **screen.**
- **2. Users should verify that this is the vendor record to be updated.**
- **3. This is a view only screen. Users can only view the data that is currently in the system for the vendor record requested.**
- **4. State agencies can update their vendor records by scrolling down to the bottom of the page and selecting the** *Update* **button.**

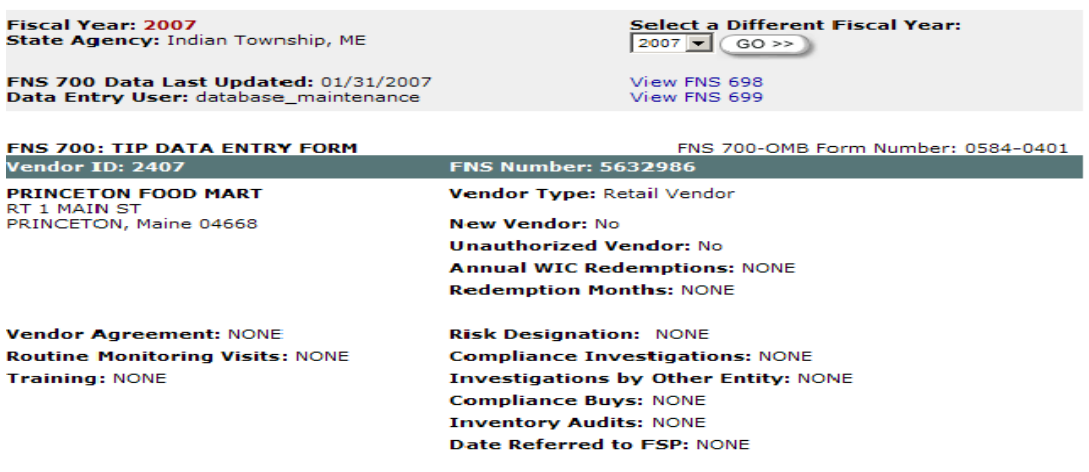

- **5. Once users click on the Update button they will be at the screen that allows them to make changes and update any/all data fields.**
- **6. To save the changes made to the data, users must click on the** *Save*  **button located at the bottom of the screen.**
- **7. The record will be saved.**

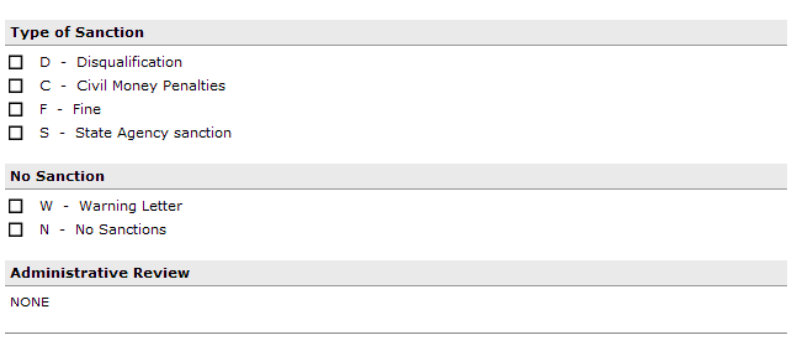

According to the Paperwork Reduction Act of 1995, no persons are required to respond to a collection<br>of information unless it displays a valid OMB control number. The valid OMB control number for this<br>information collectio

Update Delete Vendor

**The TIP subsystem is designed to automatically populate certain data fields for the upcoming fiscal year once a State agency submits their current fiscal year report to FNS. This may result in vendors showing up on the next fiscal year report. State agencies should delete any vendor records that are not valid.** 

**Delete Vendor Record** 

- **1. To delete a vendor record the user must select the vendor from the**  *Search Results* **screen.**
- **2. Users should verify that this is the vendor record to be deleted.**
- **3. This is a view only screen. Users can only view the data that is currently in the system for the vendor record requested.**
- **4. State agencies can delete their vendor records by scrolling down to the bottom of the page and selecting the** *Delete Vendor* **button.**
- **5. Once users click on the Delete button a screen will appear asking the user "Are you sure you want to delete the vendor?**
- **6. Users can select the** *OK* **button to delete the vendor record.**
- **7. The record will be deleted.**

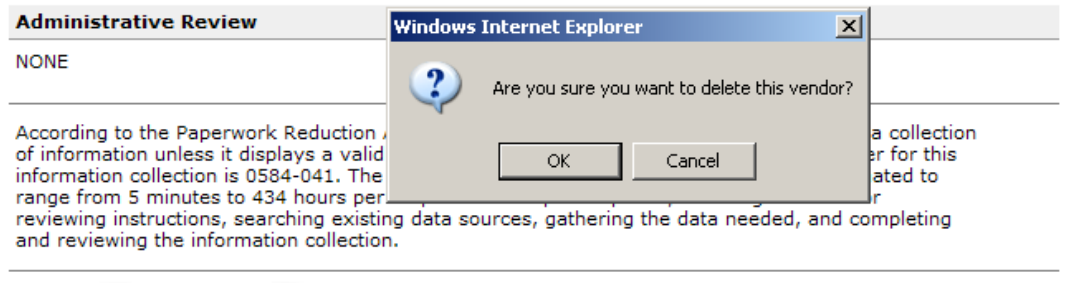

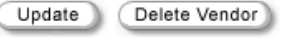

**Most State agencies authorize new vendors each fiscal year. State agencies can add new vendors to the system at the Add Vendors screen.** 

### **Add Vendor**

- **1. Select the Add Vendor button located on the left side of the screen under the Vendor Menu.**
- **2. Users can enter data into any or all of the data fields. Too see all data fields you must scroll down the page.**
- **3. Required fields are indicated by an asterisk and must be completed before the file can be saved.**
- **4. If the vendor is authorized by the Food Stamp Program, the user can verify that the vendor's FNS number is correct by putting the number in the FNS Number field and clicking on the** *Find FSP Store* **button.**
- **A search results page will be displayed.**
- **If you select the store from the search results page the form will automatically display the FNS number and store location address in the appropriate TIP fields.**
- **5. Complete all required fields and select the** *Save* **button to add the vendor into the system.**

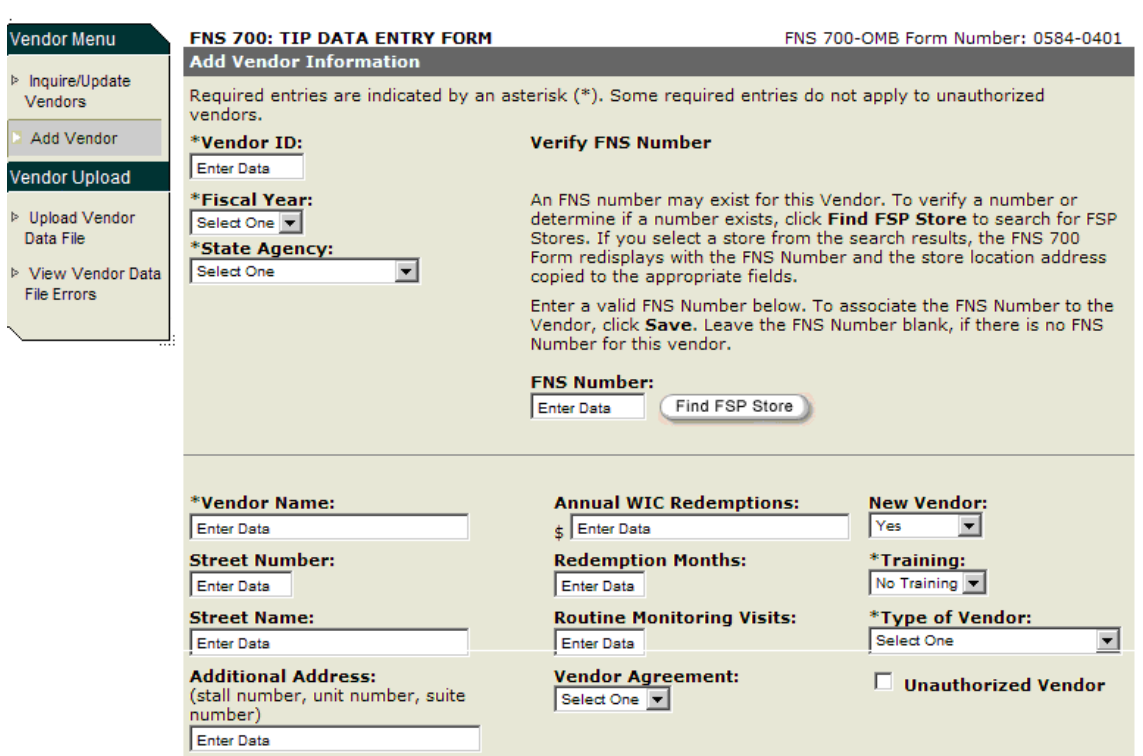

\*City:<br>Enter Data \*State:

**State agencies planning to uploading their FNS-700 data into the TIP system from a .txt file each year can do so at the Upload Vendor Data screen. The .txt file must follow the FNS approved format in order for vendor data to successfully load into the TIP system.** 

### **Upload Vendor Data**

- **1. Select the** *Upload Vendor Data File* **button located on the left side of the screen under the Vendor menu.**
- **2. Users should check to make sure the correct fiscal year and State Agency appear on the screen.**
- **3. Click on the** *Browse* **button.**

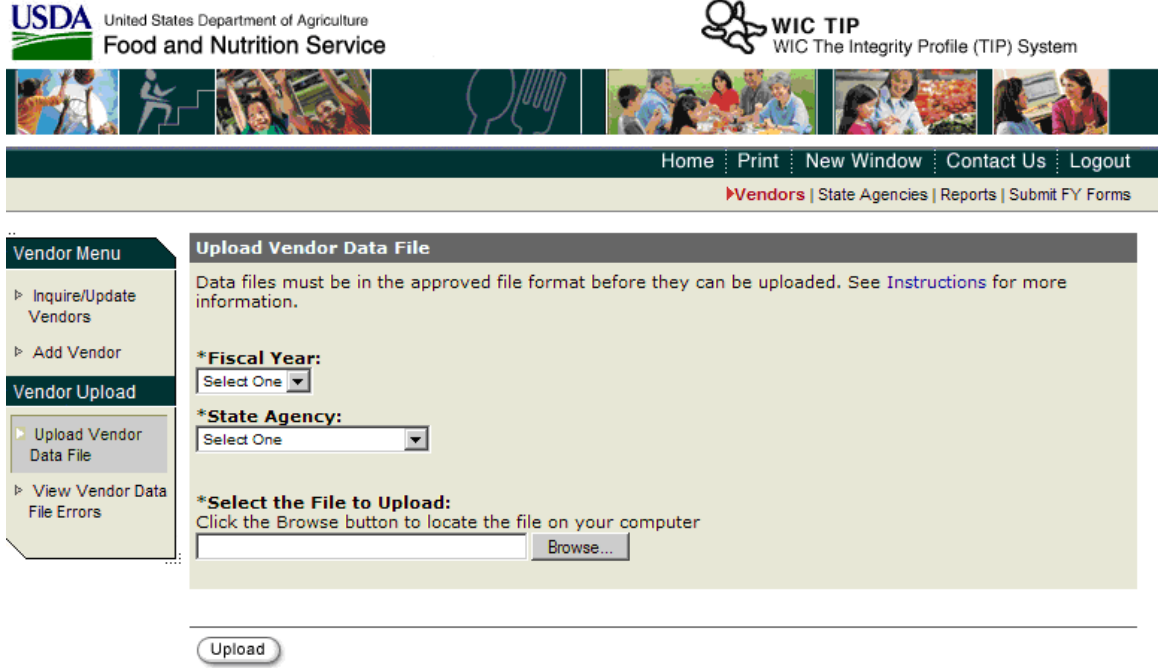

- **4. The system will direct you to locate your .txt file on the drive where you previously saved the file.**
- **5. Highlight your file and double click to bring the file name into the browse field.**
- **6. Once the file appears in the browse field you can click on the** *Submit*  **button to upload the file.**
- **7. The system will check the data to make sure it meets all business validation rules, and file format requirements before data is loaded into the system.**
- **8. Users will receive email notification stating the file loaded successfully or the file contained errors that need to be corrected.**

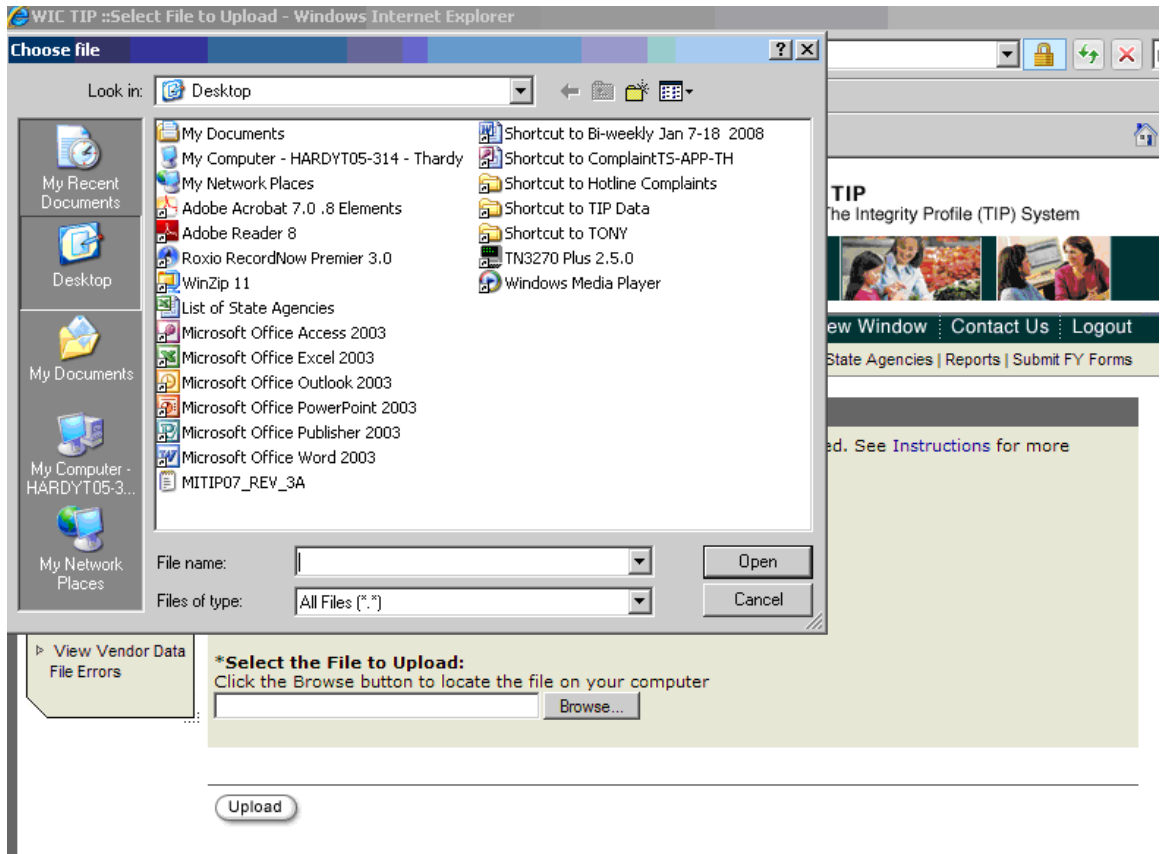